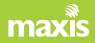

## Maxis mPOS User Guide

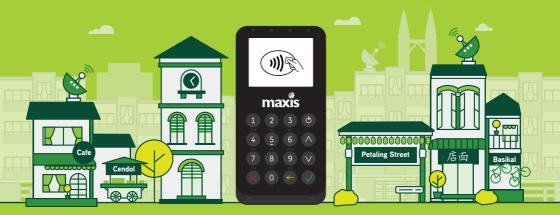

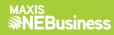

# Contents

| 1. | Which mPOS device are you using?                                                        |     |
|----|-----------------------------------------------------------------------------------------|-----|
|    | a. mPOS IoT Device                                                                      | 0   |
| 2. | How to set up and use the Merchant portal                                               | -22 |
| 3. | How to set up and use the Business View Merchant Portal (Settlement and reconciliation) | -34 |
| 4. | FAQs                                                                                    | -40 |

mPOS IoT Device

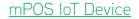

# Contents

| 1. | Getting Started                                             | 5  |
|----|-------------------------------------------------------------|----|
| 2. | Get to know your mPOS reader                                | 6  |
| 3. | Card Payments                                               | 7  |
| 4. | View sales history, Resend e-Receipts and Void transactions | 10 |
| 5. | Credit Settlement                                           | 11 |

## Getting Started with your mPOS IoT Device

#### Charging

Note: Charge the mPOS reader for 2 hours before using.

Charge the card reader using the enclosed USB type-C cable. The mPOS reader can be used while it's being charged.

Charging time Approx. 2 hours

Battery life Approx. 500 transactions per charge

#### **First Time Activation**

- Press and hold the Power button until the reader starts up, make sure the reader's mobile network is available.
- Login with your User ID and temporary PIN received through email when you register.
- Key in the activation code sent to your registered mobile number.
- Key in your new 6 digit User PIN.

### Get to know your mPOS reader

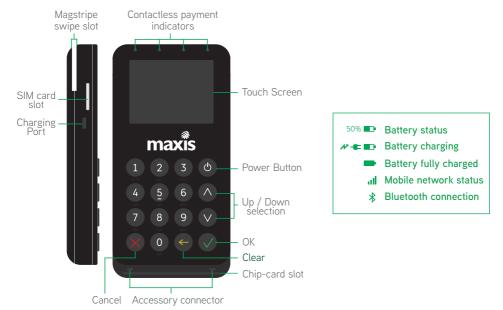

### Card Payments

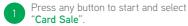

• Select "Sale" and enter amount.

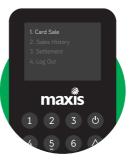

Ask the customer to insert, swipe or tap their card.

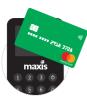

**Contactless** Tap on the card reader display.

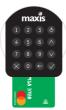

Insert card Insert the card at the bottom of the reader. (Chip first)

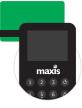

Swipe card Swipe the card at the back of the reader. (Magstripe in front)

3

When prompted ask the customer to enter their PIN or sign on the display and press 'OK' to process the payment.

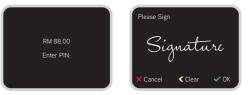

Sending an e-Receipt.

**Send via SMS** Enter customer's mobile number.

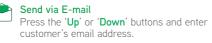

Note: Touch screen enabled only for signatures.

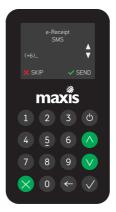

### Sample e-Receipts

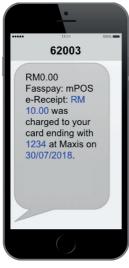

SMS e-receipt

|                                                  | Sale                                                                               |                                                       |  |  |  |  |  |  |
|--------------------------------------------------|------------------------------------------------------------------------------------|-------------------------------------------------------|--|--|--|--|--|--|
| Q Sentral, Le                                    | Fasspay Testing<br>Q Sentral, Level 15, Unit 15-15, 2A, Jalan<br>Stesen Sentral 2, |                                                       |  |  |  |  |  |  |
| Date : 24 October 2018<br>Time : 10:32 AM        |                                                                                    |                                                       |  |  |  |  |  |  |
| Receipt No.                                      | :                                                                                  | 7067264024101800030                                   |  |  |  |  |  |  |
| Approval Code<br>MID<br>TID                      |                                                                                    | R8964<br>02800000100013<br>7067264                    |  |  |  |  |  |  |
| Batch No.<br>Invoice No.<br>REF No.              |                                                                                    | 00001<br>00030<br>82970253840                         |  |  |  |  |  |  |
| App ID<br>TC<br>TSI<br>TVR<br>Sales Description  | n :                                                                                | A0000000041010<br>126444c34c5fa14<br>N//<br>N//       |  |  |  |  |  |  |
| Expiry Date<br>Trx ID<br>Entry Mode<br>Card Type |                                                                                    | XX / XX<br>MPLXA3QGC102:<br>Contacties:<br>MASTERCAR( |  |  |  |  |  |  |
|                                                  | ***<br>y                                                                           | ASTERCARD                                             |  |  |  |  |  |  |

PDF e-receipt via email

### View sales history, Resend e-Receipts and Void transactions

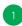

Press any button to start and select "Sales History".

- Enter your User PIN.
- View the sales history by navigating the list with the 'Up' or 'Down' buttons and press 'OK' to select.

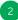

Resending an e-Receipt or voiding a transaction.

- To resend an e-Receipt press '1 : Receipt'.
- To void a transaction press '2 : Void'.
- To send a voided e-Receipt, refer to step 4 from Card Payments.

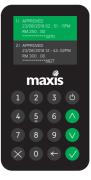

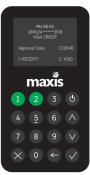

#### Credit Settlement

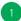

Press any button to start and select "Settlement".

• Enter your User PIN.

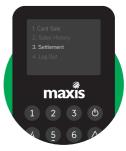

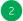

Confirm the settlement amount and press 'OK'.

Note: Credit settlements are automatically done at the end of the day. You may also choose to perform manual credit settlements.

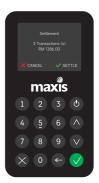

## mPOS Bluetooth Device

#### mPOS Bluetooth Device

# Contents

| 1. | Getting Started                                             | - 14 |
|----|-------------------------------------------------------------|------|
| 2. | Get to know your mPOS reader                                | - 15 |
| 3. | Card Payments                                               | - 17 |
| 4. | View sales history, Resend e-Receipts and Void transactions | -20  |
| 5. | Credit Settlement                                           | - 21 |

### Getting Started with your mPOS Bluetooth Device

#### Charging

Note: Charge the mPOS reader for 2 hours before using. Charge the card reader using the enclosed USB type-C cable. The mPOS reader can be used while it's being charged.

Charging time: Approx. 2 hours Battery life: Approx. 500 transactions per charge

#### **Connecting Your Device**

- Download the Maxis mPOS app from Apple's App Store or Google Play Store
- Enable the GPS and Bluetooth function on your device
- Press and hold the Power button until the reader starts up
- Launch the Maxis mPOS app
- Under "Reader Settings", select "Connect to Reader"
- Tap on 'Scan for devices' and select the reader that you want to connect to based on the Serial Number behind the card reader
- Tap on 'Pair' and accept, then press the 'OK' button on the card reader to pair with the device.

#### First Time Activation

- Ensure that the reader is paired with your device.
- Y In Maxis mPOS app, login with your user ID and temporary PIN received through email when you register.
- ✓ Tap on 'Request Activation Code' and enter the 6 digit activation code received via SMS to your registered mobile user.
- Key in your new 6 digit User PIN.

### Get to know your mPOS reader

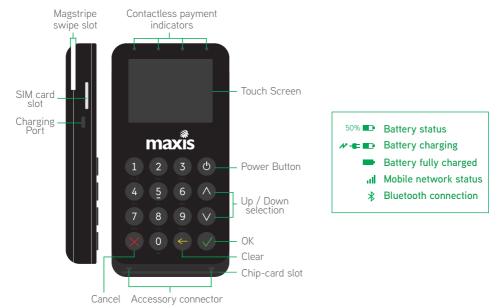

### Get to know your mPOS App

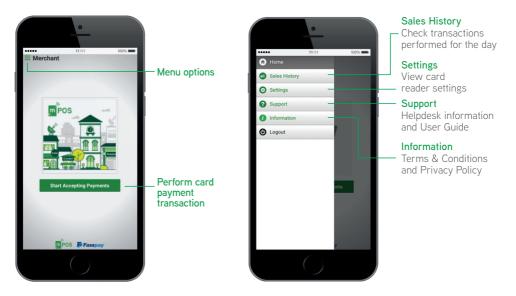

### Card Payments

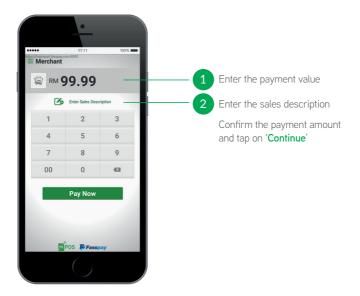

3

\* When prompted, ask the customer to enter their PIN on the card reader

\* For foreign cards that require a signature, the customer may sign from the app on the device

|                        | Merchant                                                         | Continue                                     |
|------------------------|------------------------------------------------------------------|----------------------------------------------|
|                        | RM 7.88                                                          | MASTERCARD, 521887*****6783                  |
| RM 88.00<br>Enter PIN: | ļ                                                                | lee                                          |
|                        | × LEE PEI PEI<br>I agree to pay the above total amount according | to my card issuer agreement. Clear Signature |
|                        | <b>M</b> P                                                       | OS 🖡 Fasspay                                 |

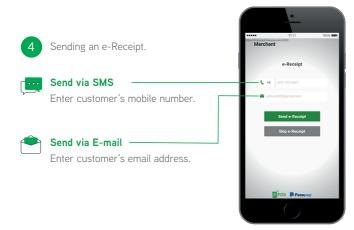

### Sample e-Receipts

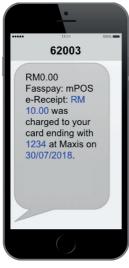

SMS e-receipt

| Sale                                                                               |    |                             |  |  |  |  |  |  |
|------------------------------------------------------------------------------------|----|-----------------------------|--|--|--|--|--|--|
| Fasspay Testing<br>Q Sentral, Level 15, Unit 15-15, 2A, Jalan<br>Stesen Sentral 2, |    |                             |  |  |  |  |  |  |
| Date<br>Time                                                                       | :  | 24 October 2018<br>10:32 AN |  |  |  |  |  |  |
| Time                                                                               |    | 10:32 AN                    |  |  |  |  |  |  |
| Receipt No.                                                                        | 1  | 70672640241018000306        |  |  |  |  |  |  |
| Approval Code                                                                      | :  | R89645                      |  |  |  |  |  |  |
| MID                                                                                | -  | 028000001000134             |  |  |  |  |  |  |
| TID                                                                                | :  | 70672640                    |  |  |  |  |  |  |
| Batch No.                                                                          | :  | 000019                      |  |  |  |  |  |  |
| Invoice No.                                                                        | 1  | 000306                      |  |  |  |  |  |  |
| REF No.                                                                            | 1  | 829702538405                |  |  |  |  |  |  |
| App ID                                                                             | :  | A000000041010               |  |  |  |  |  |  |
| TC                                                                                 | 1  | 126444c34c5fa14c            |  |  |  |  |  |  |
| TSI                                                                                | 1  | N/A                         |  |  |  |  |  |  |
| TVR                                                                                | 1. | N/A                         |  |  |  |  |  |  |
| Sales Descriptio                                                                   | n: |                             |  |  |  |  |  |  |
| Expiry Date                                                                        |    | XX / XX                     |  |  |  |  |  |  |
| Trx ID                                                                             | ÷. | MPLXA3QGC1023               |  |  |  |  |  |  |
| Entry Mode                                                                         | 1  | Contactless                 |  |  |  |  |  |  |
| Card Type                                                                          | 1  | MASTERCARE                  |  |  |  |  |  |  |
| Card Type<br>CIMB                                                                  |    |                             |  |  |  |  |  |  |

PDF e-receipt via email

### View sales history, Resend e-Receipts and Void transactions

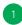

Tap on "Sales History" from the Menu option

- Enter your User PIN.
- Enter the last 4-digit card number/approval code/ invoice number to search for specific transactions.

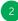

Resending an e-Receipt or voiding a transaction.

- Select a transaction from Sales History, tap on 'Resend e-Receipt' to resend the card payment receipt to the customer
- To void payments tap on 'Void Payment' and confirm

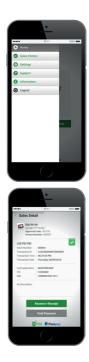

### Card Payments

1 From Sales History tap on 'Settle Credit'

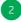

Confirm the settlement amount and press 'Settle Credit'.

Note: Credit settlements are automatically done at the end of the day.

You may also choose to perform manual credit settlements.

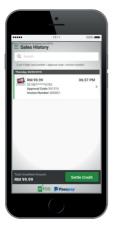

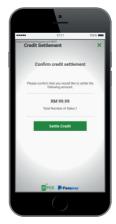

## **Merchant Portal**

#### Merchant Portal

# Contents

| 1. Getting Started                       | 24 |
|------------------------------------------|----|
| 2. Overview of Merchant Portal           | 25 |
| 3. Manage Mobile Users                   | 27 |
| 4. Manage Your Readers                   | 28 |
| 5. Manage Your Transactions              | 29 |
| 6. Credit Settlements                    | 30 |
| 7. Change Merchant Portal Login Password | 31 |
| 8. Reset Merchant Portal Login Password  | 32 |
| 9. Manage Admin Rights                   | 33 |

### Getting Started - First time activation

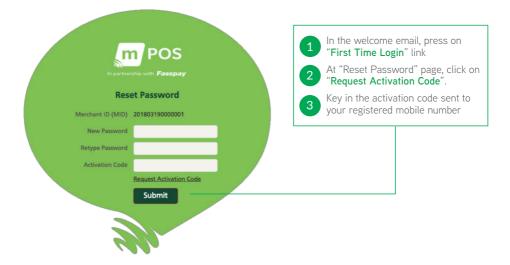

#### Overview of Merchant Portal

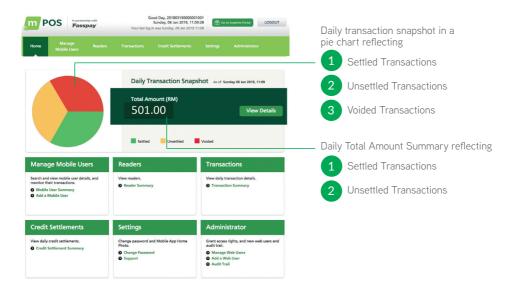

### Overview of Merchant Portal

|                                                                                           |                                                              | Merchant                                                                       | Portal Ove                                                                               | rview                                                                                             |                                |                                                                               |  |  |  |  |
|-------------------------------------------------------------------------------------------|--------------------------------------------------------------|--------------------------------------------------------------------------------|------------------------------------------------------------------------------------------|---------------------------------------------------------------------------------------------------|--------------------------------|-------------------------------------------------------------------------------|--|--|--|--|
| Home Page Mobile User                                                                     |                                                              | Reader                                                                         | Transaction                                                                              | Credit<br>Settlement Settings                                                                     |                                | Administrator                                                                 |  |  |  |  |
|                                                                                           | User Access:<br>• Merchant Admin/Sub-Admin                   |                                                                                |                                                                                          |                                                                                                   |                                |                                                                               |  |  |  |  |
| Daily<br>transaction<br>screenshots     Module Quick<br>Links                             | Mobile User<br>Summary/<br>Details     Mobile User<br>Update | <ul> <li>Reader<br/>Summary/<br/>Details</li> <li>Reader<br/>Update</li> </ul> | <ul> <li>Transaction<br/>Summary/<br/>Details</li> <li>Transaction<br/>Update</li> </ul> | <ul> <li>Credit<br/>Settlement<br/>Summary/<br/>Details</li> <li>Settlement<br/>Create</li> </ul> | Change<br>Password     Support | Web User<br>Summary/<br>Details     Web User<br>Create/Update     Audit Trail |  |  |  |  |
|                                                                                           |                                                              |                                                                                | User Access:<br>• Viewer                                                                 |                                                                                                   |                                |                                                                               |  |  |  |  |
| <ul> <li>Daily<br/>transaction<br/>screenshots</li> <li>Module Quick<br/>Links</li> </ul> | • Mobile User<br>Summary/<br>Details                         | • Reader<br>Summary/<br>Details                                                | • Transaction<br>Summary/<br>Details                                                     | • Credit<br>Settlement<br>Summary/<br>Details                                                     | Change<br>Password     Support | • Web User<br>Summary/<br>Details                                             |  |  |  |  |

#### Manage Mobile Users

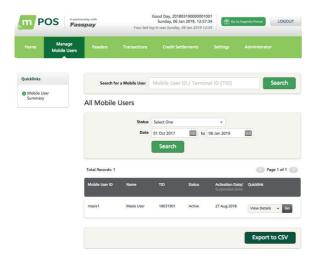

Search and view mobile user details, and monitor their transactions.

Things you can do:-

4

- View mobile user summary
- View transactions per user
- Reset Mobile User Pin
  - Suspend Mobile User Access

### Manage Your Readers

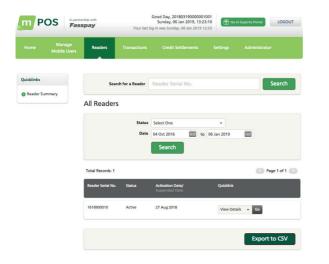

Manage all your readers in one place. Things you can do:-

- View the list of all your readers
- 2 View reader status
  - Suspend a reader

### Manage Your Transactions

| lome Manage<br>Mobile Users | Readers                      | Transaction              | s Credi      | it Settleme | nts S            | Settings               | Administrat  | or              |
|-----------------------------|------------------------------|--------------------------|--------------|-------------|------------------|------------------------|--------------|-----------------|
| icklinks                    | Search                       | for a Transaction        | Transact     | ion ID      |                  |                        |              | Search          |
| Transaction<br>Summary      | All Transa                   | actions                  |              |             |                  |                        |              |                 |
|                             |                              | Terminal ID (TID         |              |             |                  |                        |              |                 |
|                             |                              | Approval Cod             |              |             |                  | -                      |              |                 |
|                             |                              | Amour                    |              |             |                  | •                      |              |                 |
|                             |                              | Dat                      | e 01 Jan 201 | 9           | to 06            | lan 2019               | <u>:::::</u> |                 |
|                             |                              |                          | Searc        | :h          |                  |                        |              |                 |
|                             | Total Records: 1             | 1                        |              |             |                  |                        | G            | age 1 of 1 🕟    |
|                             | Date/<br>Time                | Transaction ID           | Status       | Amount      | Approval<br>Code | Verification<br>Method | סוד          | Quicklink       |
|                             | 04 Jan 2019 /<br>03:00:14 PM | 180319010401<br>19000280 | Settled      | 1.00        | VI0100           | Contact-less<br>No CVM | 18031901     | View<br>Details |

Easily view your daily transactions.

Things you can do:-Do a quick search via

- Transaction ID or a detailed search via
  - TID
  - Approval Code
  - Transaction Status
  - Amount range
  - Transaction Date

2 View the status of that transaction

- Void transactions
- 4 Download pdf of merchant or customer receipts

#### Credit Settlements

| m POS      | In partnership with <b>Fasspay</b> | Your last I                         | Good Day, 201803<br>Sunday, 06 Jan<br>og in was Sunday, 01 | 2019, 15:13:02 | Go to Superks | LOGOUT        |
|------------|------------------------------------|-------------------------------------|------------------------------------------------------------|----------------|---------------|---------------|
|            | nage Readers<br>le Users           | Transactions                        | Credit Setti                                               | ements Setting | s Adm         | inistrator    |
| Quicklinks | Force Settlem<br>Current Sc        | <sup>ents</sup><br>:hedule: Da      | ily at 11:00                                               | PM             |               |               |
| Summary    | Search                             | h for a Batch No.                   | Batch No.                                                  |                |               | Search        |
|            | All Credit                         | Settlements                         | ;                                                          |                |               |               |
|            |                                    | Terminal ID (TID)<br>Mobile User ID |                                                            |                |               |               |
|            |                                    | Status                              | Select One                                                 | +              | 9 🛗           |               |
|            |                                    |                                     | Search                                                     |                | , <u></u>     |               |
|            | Total Records: 1                   |                                     |                                                            |                |               | Page 1 of 1 🔊 |
|            | Date/<br>Time                      | Status                              | Batch No.                                                  | Mobile User ID | TID           | Quicklink     |
|            | 04 01 2019 /<br>03:00:15 PM        | Successful                          | 000025                                                     | maxis1         | 18031901      | View Details  |

Easily view your daily credit settlements. Things you can do:-

 View past transactions made via batch details or via

 TID
 Mobile User ID
 Status
 Settlement Date

 View settlement details of a transaction
 Download Settlement Report

Settle Batch

### Change Merchant Portal Login Password

| m POS              | In partnership with            |                      | od Day, 2018031900000010<br>Sunday, 06 Jan 2019, 16:06<br>was Sunday, 06 Jan 2019 15  | 20 👚 🙃   | to Superks Portal |
|--------------------|--------------------------------|----------------------|---------------------------------------------------------------------------------------|----------|-------------------|
| Home Mar<br>Mobile |                                | Transactions         | Credit Settlements                                                                    | Settings | Administrator     |
| uicklinks          | Change P                       | assword              |                                                                                       |          |                   |
| Change Password    | Please provide th              | e information below. |                                                                                       |          |                   |
| Support            |                                | Current Password     |                                                                                       |          |                   |
|                    |                                | New Password         |                                                                                       |          |                   |
|                    |                                | Retype Password      |                                                                                       |          |                   |
| m POS              | In partnership with<br>Fasspay |                      | od Day, 201803190000001<br>Sunday, 06 Jan 2019, 16:06<br>n was Sunday, 06 Jan 2019 15 | ix40 🛗 😚 | Submit            |
|                    | nage Readers<br>ie Users       | Transactions         | Credit Settlements                                                                    | Settings | Administrator     |
| Quicklinks         | Merchan                        | t Support            |                                                                                       |          |                   |
|                    | mpos.suport@fa                 | isspay.com           |                                                                                       |          |                   |

Change Password

Support

Merchant Portal User Guide

Lighthouse Reader User Guide

Under the "Settings" tab, fill in the necessary details to change your password.

### Reset Merchant Portal Login Password

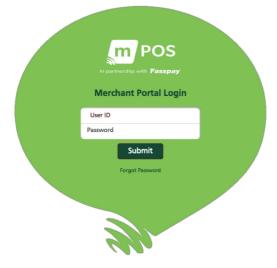

- Press "Forgot Password" to reset user password
- Key in your portal access credentials and MID

Example:

- User ID: 201803190000001001
- MID: 20180319000001
- A notification will be sent to the user's registered email
- Press on "Reset Your Password" link, and redirect to the "Reset Password" page
- At "Reset Password" page, click on "Request Activation Code".
- 6 Key in the activation code sent to your registered mobile number.

### Manage Admin Rights

| m POS                              | In partnership with | Your last l                | Good Day, 20180<br>Sunday, 06 Jan<br>log in was Sunday, 0 | 2019, 16:3 | 1:04 🛗 🐨                       | to Superks Portal | LOGOUT   |
|------------------------------------|---------------------|----------------------------|-----------------------------------------------------------|------------|--------------------------------|-------------------|----------|
| Home Mana<br>Mobile (              |                     | Transactions               | Credit Settl                                              | ements     | Settings                       | Administrator     |          |
| Quicklinks                         | Sear                | rch for a Web User         | User ID                                                   |            |                                | Se                | arch     |
| Manage Web Users<br>Add a Web User | All Web l           | Jsers                      |                                                           |            |                                |                   |          |
| Audit Trail                        |                     | Role                       | Select One                                                |            | •                              |                   |          |
|                                    |                     | Status<br>Date             | Select One<br>01 Jan 2019                                 | iiii to    | • 06 Jan 2019                  | 雦                 |          |
|                                    |                     |                            | Search                                                    |            |                                |                   |          |
|                                    | Total Records:      | 1                          |                                                           |            |                                | < Page            | 1 of 1 💽 |
|                                    | Web User            | Role                       | Status                                                    |            | tivation Date/<br>spended Date | Quicklink         |          |
|                                    | 201803190000<br>6   | 00100 Merchant Su<br>Admin | b Active                                                  | 06         | Jan 2019                       | View Details 👻    | Go       |
|                                    |                     |                            |                                                           |            |                                |                   |          |
|                                    |                     |                            |                                                           |            |                                | Export to         | CSV.     |

Grant access rights, manage web users and view an audit trail.

1 View and edit web user details

Suspend Web User Access

Reset Web User Password

2

## Business View Merchant Portal

**Business View Merchant Portal** 

# Contents

| 1. | Getting Started                    | 36 |
|----|------------------------------------|----|
| 2. | How to download transaction report | 37 |
| 3. | Example of transaction report      | 39 |

#### Getting Started With the Business View Merchant Portal

#### Overview

Check the Global Payments Business View Merchant Portal for any questions related to reconciling amount deducted (MDR) and amount banked into your bank account.

**Note:** You can only access past 32 days of data for free. If you wish to upgrade, charges will be deducted from amount banked in.

#### Portal website: https://businessviewglobal.com/AP/

#### **First Time Activation**

- Please check PIC email for 2 separate activation email from "Global Payments"
  - One email with username
  - One email with temporary password

#### Login to website

- Create new password (Password to be created needs to be between 8-15 characters with numbers and capital letters)
- Login

### How to Download Transaction Report

#### BUSINESSVIEW

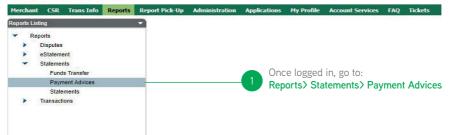

### How to Download Transaction Report

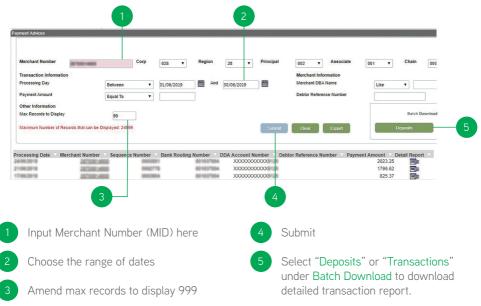

#### Example of Transaction Report

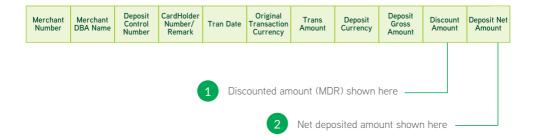

Frequently Asked Question (FAQ)

#### FAQ

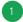

#### What if I can't login?

- Check if the User ID or User PIN is correct
- · Check to see if the device has a network connection
- · Check if the device is paired with the card reader

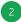

#### What if my transaction was interrupted?

• Kindly check from the 'sales history' if the payment went through first before performing another transaction.

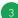

#### What if a customer decides to cancel/Void their payment after settlement?

• Since daily credit settlements are automatically performed by 11pm each day, the merchant would have to submit a request for reversal or refund to Global Payments.

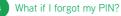

• PIN reset for Mobile Users may be performed from the Merchant portal

### Error Codes

| MPOS<br>Declined Code | Description                               | Action                                                                                  |
|-----------------------|-------------------------------------------|-----------------------------------------------------------------------------------------|
| 201                   | Refer to card issuer                      | Advice customer to check with their bank or ask for an alternative card                 |
| 202                   | Refer to card issuer's special conditions |                                                                                         |
| 203                   | Invalid merchant                          | Card reader may have been suspended. Please call Maxis customer support.                |
| 204                   | Pick-up                                   | Advice customer to check with their bank or ask for an alternative card                 |
| 205                   | Do not honor                              |                                                                                         |
| 208                   | Honor with ID                             |                                                                                         |
| 210                   | Partial Approval                          |                                                                                         |
| 212                   | Invalid Transaction                       |                                                                                         |
| 213                   | Invalid Amount                            |                                                                                         |
| 214                   | Invalid Card Number                       |                                                                                         |
| 219                   | Re-enter transaction                      |                                                                                         |
| 241                   | Lost card                                 |                                                                                         |
| 243                   | Stolen card, pick up                      |                                                                                         |
| 251                   | Insufficient funds                        |                                                                                         |
| 254                   | Expired Card                              |                                                                                         |
| 255                   | Incorrect PIN                             | Advice customer to key in pin again (limited to 3 attempts)                             |
| 256                   | No card record                            | Advice customer to check with their bank or ask for an alternative card                 |
| 263                   | Security violation                        |                                                                                         |
| 1000                  | Fail to Connect to server                 | Try again later as the server might be down or the SIM card is<br>un-operational        |
| 1001                  | Host Timeout                              | Check sales history if the payment went through, otherwise<br>perform the payment again |

#### Got questions? Contact us

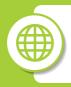

maxis.com.my/mpos

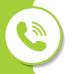

For **customer support,** call 1800 82 1919

For **sales enquiries,** call 1700 81 8881

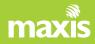